# UUM&DS TYPE  $D \rightarrow$  EU LOGIN ACCOUNTS MIGRATION MANUAL

## MIGRATION STRATEGY OVERVIEW

### PURPOSE

The idea is to migrate existing type D subdomains using a local authentication to the corporate EU login instance. This change will provide the following benefits:

- Will allow the usage of one unique account for different EC Central services
- Will allow 2 steps or 2 factors authentication available using respectively mobile app and UBI key

### USAGE OF THIS DOCUMENT

This document shall be used for testing and applying the migration procedure in CONFORMANCE & PRODUCTION environments.

Please consider the following URLs:

• **CONFORMANCE**

ADMIN-EXT : https:// conformance.customs.ec.europa.eu/taxud/uumds/admin-ext EU Login UI ( for user account creation) [: https://webgate.ec.europa.eu/cas](https://webgate.ec.europa.eu/cas) ( "EU LOGIN Manual" also available for EU Login account creation procedure)

• **PRODUCTION**

ADMIN-EXT : https:// customs.ec.europa.eu/taxud/uumds/admin-ext EU Login UI ( for user account creation) [: https://webgate.acceptance.ec.europa.eu/cas](https://webgate.acceptance.ec.europa.eu/cas)

For a better illustration we consider the following users in the example below :

- 1. One sub-domain administrator of the existing CZ sub-domain with e-mail [test.user001@taxud.ec.europa.eu](mailto:test.user001@taxud.ec.europa.eu)
- 2. One sub-domain administrator for the new CZ sub-domain with e-mail [test.user002@taxud.ec.europa.eu](mailto:test.user002@taxud.ec.europa.eu)
- 3. The existing trader account from CZ, Economic Operator (EO) user with EORI CZ123456789 and access to Sample -CS (Sample – Central Service) with BP\_VIEWER profile. Detailed information can be found in PDF.
- 4. The new trader EU Login account from CZ with e-mai[l test.user003@taxud.ec.europa.eu](mailto:test.user003@taxud.ec.europa.eu)

#### CONSTRAINTS AND CRITERIA

The migration strategy has been designed considering the following aspects:

- Do not migrate all sub-domains at the same time. Starts with a piloting MS to validate the smoothness of the migration procedure.
- Do not migrate all users of the sub-domain at the same time. The user decides when he wants to migrate his account (a time-window must be defined to do so).
- Track the migration process in the database so that TAXUD OPERATIONS TEAM / UUM&DS dev can see from which UUM&DS account and to which EU login account has been done; to determine if all the accounts have been migrated.
- Inform the user when authenticating about the migration if his subdomain is set to be migrated.
- Migrate also existing delegations, notifications, business profile assignments and certificate registrations, so that this is transparent for the end-user and the sub-domain administrator.
- Do not force the user to create a new EU login account; he can reuse an existing one if he has already one.

**Please note that the system users (web services) created under a specific sub-domain are not migrated automatically. They need to be removed and recreated manually into the new sub-domain before deactivating the original sub-domain.**

#### MAIN PHASES

For each sub-domain, the migration will be done as follow:

#### **1. Preparation by TAXUD OPERATIONS TEAM & MS sub-domain administrator**

- a. **TAXUD** to inform MS about the migration procedure and with the provisional planning MS per MS
- b. **MS** to be sure to grant BP\_MANAGE profile to all the user for the ADMIN-EXT application.
- c. **MS** to inform traders and national helpdesk about the migration.
- d. **TAXUD OPERATIONS TEAM** to duplicate the sub-domain, assigning it a new code suffixed with EULOGIN. For instance, CZ sub-domain will have the CZ-EULOGIN business code and CZ (EU Login) name. The authentication method is also changed to specify EU login will be used.
- e. Once **TAXUD OPERATIONS TEAM** wants to start the migration of the sub-domain, it activates the new sub-domain and release the reference data and synchronize them. This will result into:
	- i. A new sub-domain appearing in the WAYF page, i.e. CZ (Eu login)
	- ii. When the user selects the CZ sub-domain in the WAYF, a warning message is displayed with an URL pointing on the migration instructions document.
	- iii. The user can still authenticate using the CZ sub-domain, but can start his migration when he wants to.

### **2. Account migration by the end user**

- a. During this phase, the **trader** can migrate his account.
- b. If he does not have an existing EU login, he should create a new one.
- c. If he hasn't registered a second step authentication, he will have to register one (mobile or UBI key).
- d. Then he can start the migration wizard from Admin-Ext

#### **3. Monitoring by TAXUD OPERATIONS TEAM**

- a. TAXUD OPERATIONs TEAM will monitor periodically the process of migration:
	- i. Keep a count of migrated account
	- ii. Monitor accounts to be migrated
	- iii. Find which of the accounts to be migrated are in use.
- b. Once completed, a notification is sent to the sub-domain administrator.

#### **4. Consolidation & completion by TAXUD OPERATIONS TEAM & MS sub-domain administrator**

- a. The MS will review the migrated accounts in the new sub-domain and follow the procedure to elevate the account registration strength from LOW to MEDIUM as specified in eIDAS legislation. This should be repeated for all accounts
- b. TAXUD OPERATIONS TEAM will deactivate the migrated sub-domain (i.e. CZ), change the new sub-domain name by removing the '(EU login)' prefix in the name.

The last phase will be launched after the completion of the full migration and will be done by a new release. It will consist of:

- Physically delete the "deprecated" sub-domain from the reference data.
- Restoring the original sub-domain code (remove the '-EULOGIN' prefix.
- Use soft-keys for business profiles assignments, delegations, and notifications so that we are aligned with the certificate registration
- Un-deploy admin-sec -ext and reconfigure reverse proxy to redirect requests to admin-ext

## DETAILED PROCEDURE

1. PREPARATION BY TAXUD, TAXUD OPERATIONS TEAM & MS SUB-DOMAIN ADMINISTRATOR

- i. Go in admin-int as domain manager;
- ii. Copy the CZ subdomain

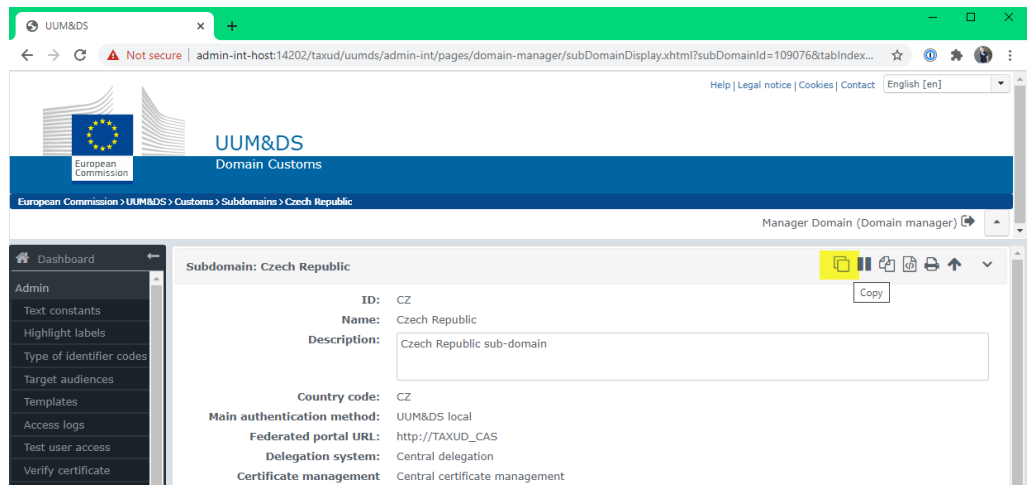

iii. In the new sub-domain, change the business code (add -EULOGIN) and the name (add "(EU LOGIN)") so that the end-user can make the distinction between the deprecated and the new one. Then save it.

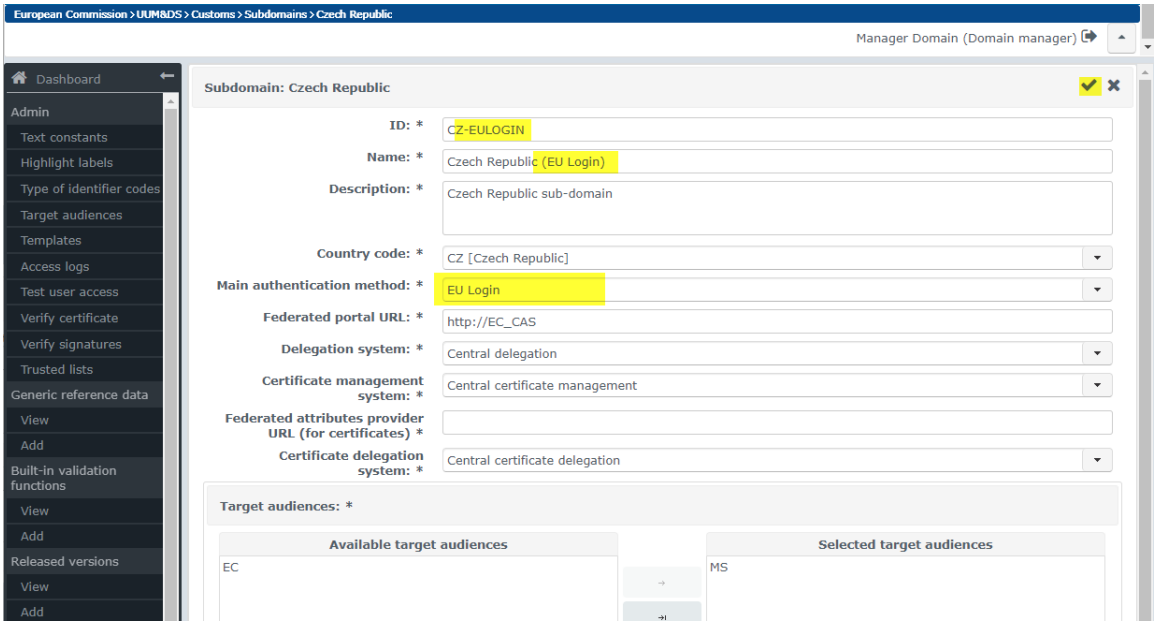

**Figure 1: Creation of the new sub-domain using EU login**

iv. In parallel, MS should validate that all users being migrated have the BP\_MANAGE business profile associated to ADMIN-EXT. If not they should assign it in the users management module like this:

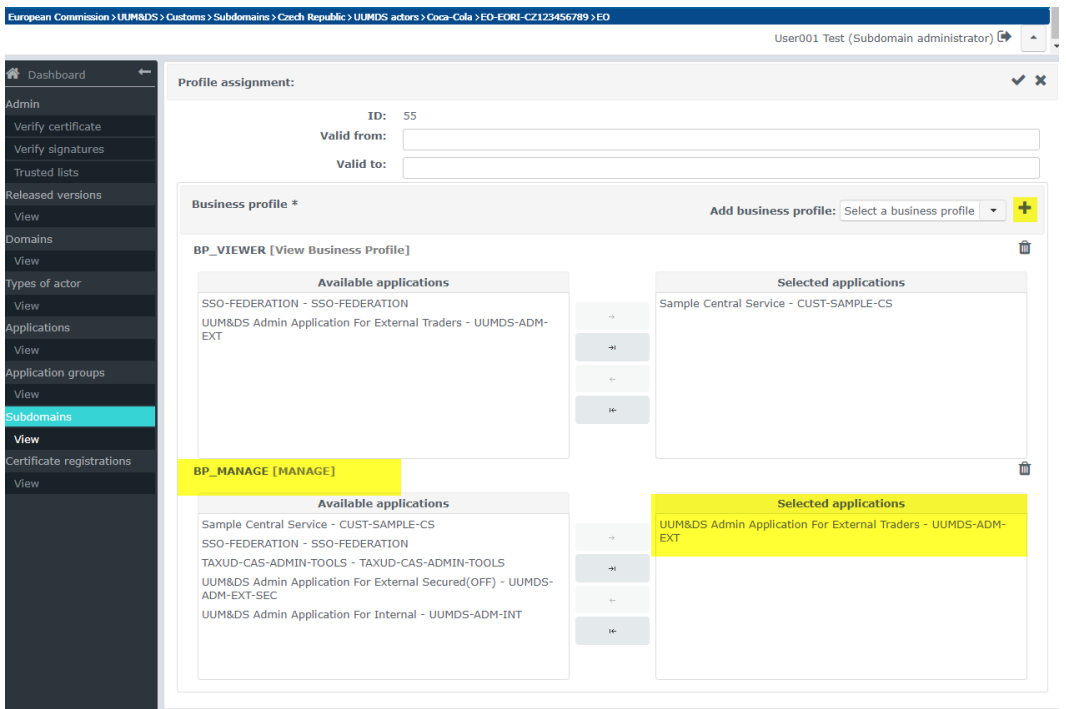

**Figure 2: Assigning BP\_MANAGE profile for Admin Ext to all the Type D users**

They can also change the QAA level from low to medium if the verification has been done according to the eIDAS specifications and requirements. This step can be postponed at the end of the migration.

| curopean<br>Commission                                                           | Domain Customs <sup>*</sup> K3 |               |                |                                                                      |
|----------------------------------------------------------------------------------|--------------------------------|---------------|----------------|----------------------------------------------------------------------|
| European Commission > UUM&DS > Customs > Subdomains > Czech Republic > Coca-Cola |                                |               |                |                                                                      |
|                                                                                  |                                |               |                | User001 Test (Subdomain administrator) $\bigoplus$<br>$\overline{a}$ |
| <b>A</b> Dashboard<br>٠                                                          | <b>Edit user</b>               |               |                | $\checkmark$ x                                                       |
| Admin                                                                            |                                | Legal name: * | Coca-Cola      |                                                                      |
| Verify certificate                                                               |                                |               |                |                                                                      |
| Verify signatures                                                                |                                | Email: *      | coca@gmail.com |                                                                      |
| <b>Trusted lists</b>                                                             |                                | QAA level: *  | Medium         | $\mathbf{v}$                                                         |
| <b>Released versions</b>                                                         |                                |               |                |                                                                      |
| View                                                                             |                                |               |                |                                                                      |
| Domains                                                                          |                                |               |                |                                                                      |
| View                                                                             |                                |               |                |                                                                      |
| Types of actor                                                                   |                                |               |                |                                                                      |
| View                                                                             |                                |               |                |                                                                      |
| Applications                                                                     |                                |               |                |                                                                      |
| View                                                                             |                                |               |                |                                                                      |
| <b>Application groups</b>                                                        |                                |               |                |                                                                      |
| View                                                                             |                                |               |                |                                                                      |
| <b>Subdomains</b>                                                                |                                |               |                |                                                                      |
| View                                                                             |                                |               |                |                                                                      |
| Certificate registrations                                                        |                                |               |                |                                                                      |
| View                                                                             |                                |               |                |                                                                      |

**Figure 3: promoting users registration level to Medium**

v. When migration needs to be started, TAXUD OPERATIONS TEAM should activate this new subdomain and synchronize with the PDP. TAXUD OPERATIONS TEAM needs also to create a temporary MS sub-Domain

account for managing the sub-domain CZ-EULOGIN.

One consequence of this step is to add a new subdomain in the list of countries in the WAYF and if selecting a sub-domain being migrated, a warning message with a link to migration instructions is displayed.

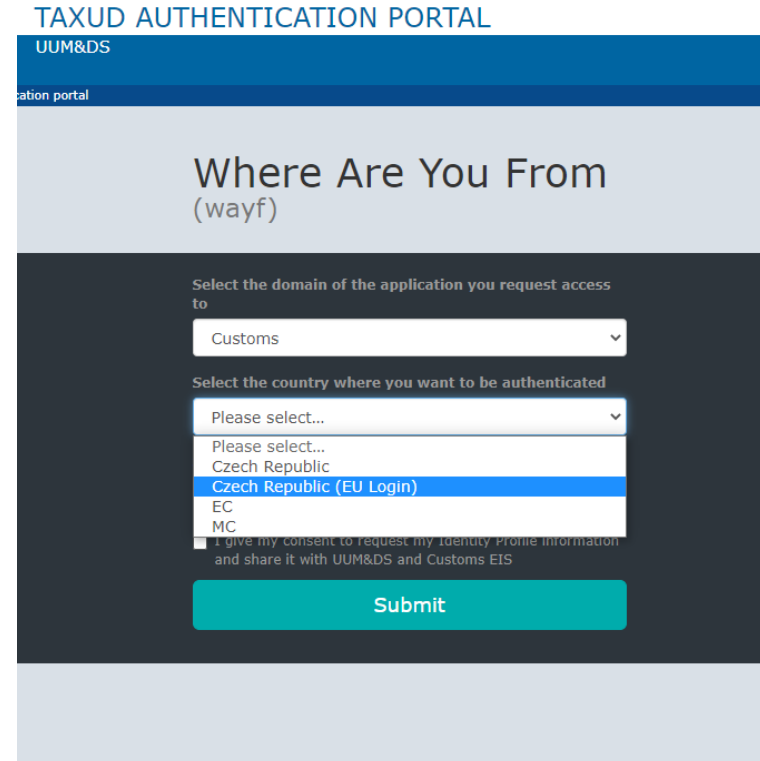

**Figure 4: New sub-domain visible using EU login authentication**

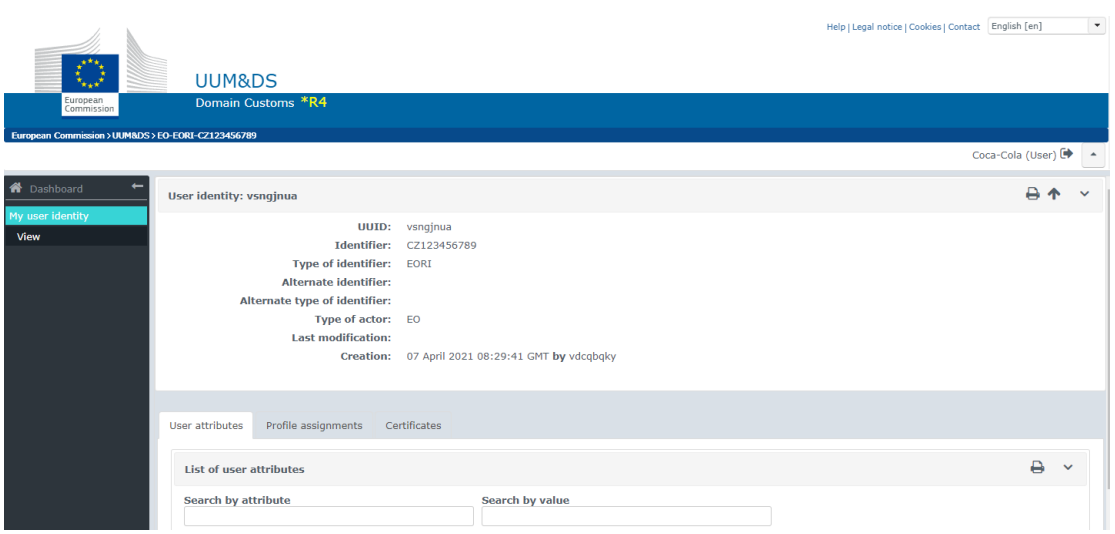

**Figure 5: Access with the new account.**

Please note that the UUID is not preserved. It now starts with a 'v' and no longer with a 'n' indicating this is a virtual account (federated identity with EU login).

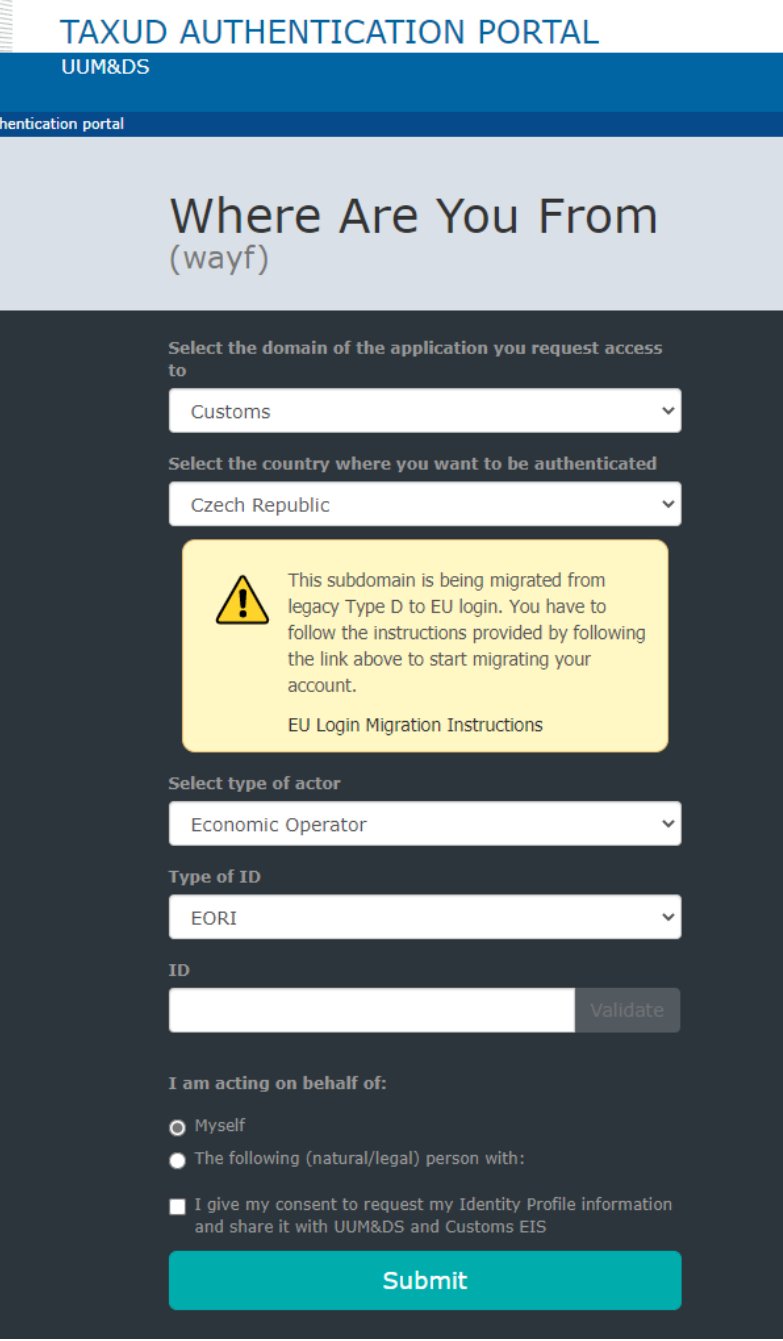

**Figure 6: Warning asking the user to migrate his account**

# 2. ACCOUNT MIGRATION BY THE END USER

1. The user access ADMIN-EXT application and authenticates using his current sub-domain.

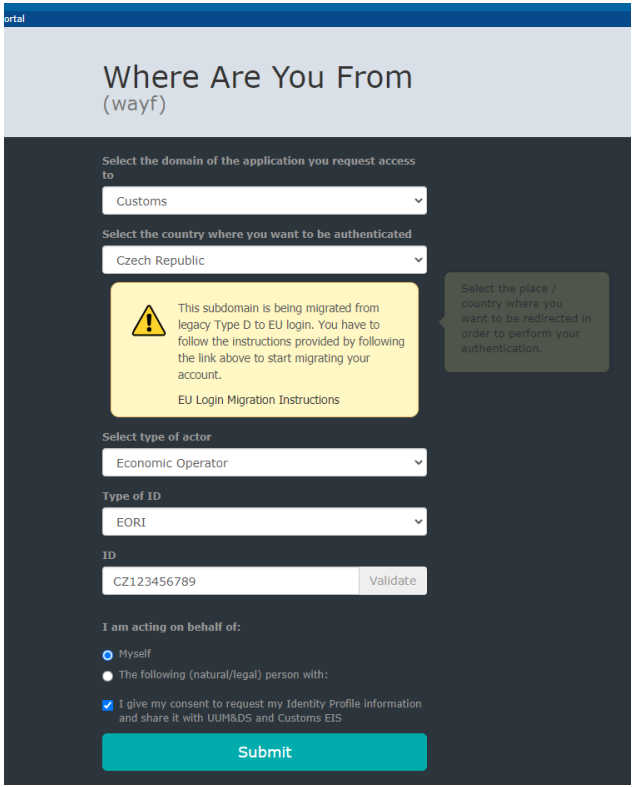

**Figure 7: User authentication for accessing Admin-EXT (WAYF)**

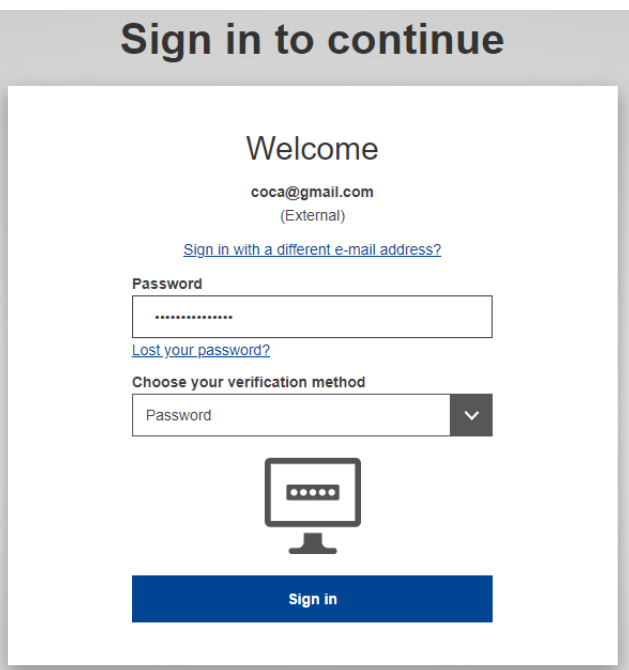

**Figure 8: Local Authentication**

2. When accessing admin-ext, a new menu is available allowing to migrate the account:

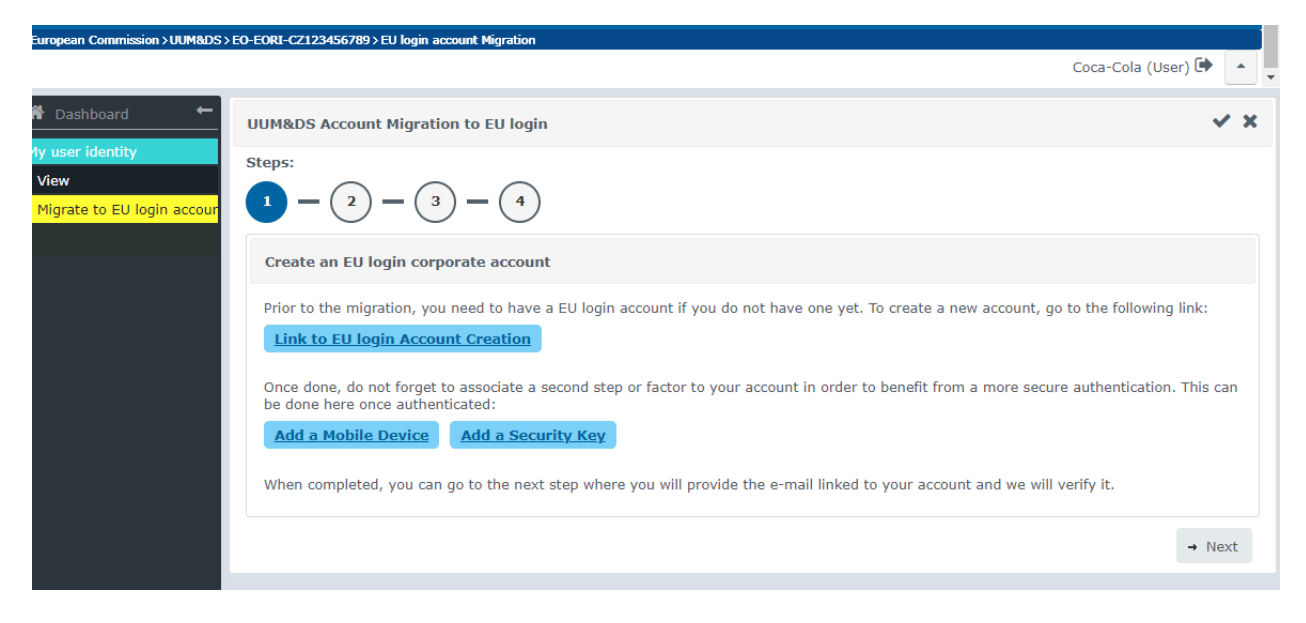

**Figure 9: Account Migration Wizard**

The first page gives pointer to the prerequisites:

- Add a mobile device linked to his account for covering 2 steps authentication (mandatory),
- Add a security key (UBI Key) for covering for 3 factors authentication (optional).

Once done, the user can move to the next step.

3. The user is asked for the e-mail URL linked to his EU login account (the one that will used in UUM&DS after the migration). In our example we will use [test.user003@taxud.ec.europa.eu.](mailto:test.user003@taxud.ec.europa.eu)

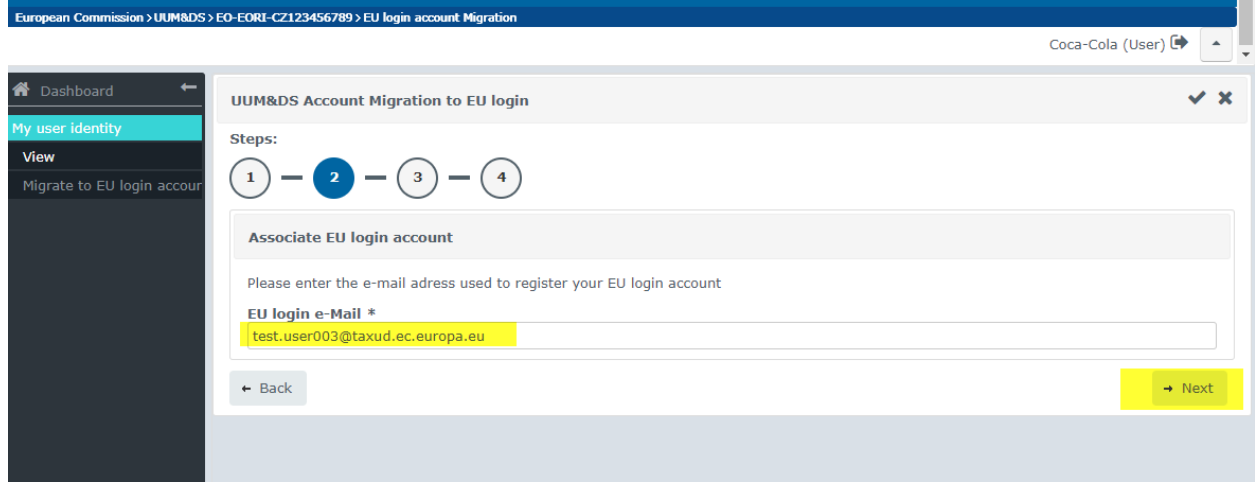

**Figure 10: Filling the e-mail associated to the EU login account.**

When clicking on next, the system will validate that an EU login account exists, and if so, will send an e-mail to this e-mail. The user will have to open the e-mail and click the confirmation link.

4. In the e-mail the user must click the conformation link. If the system asked you to authenticate (because the session was closed in the meantime), the user has still to use the initial sub-domain with his initial credentials, not the EU login one yet.

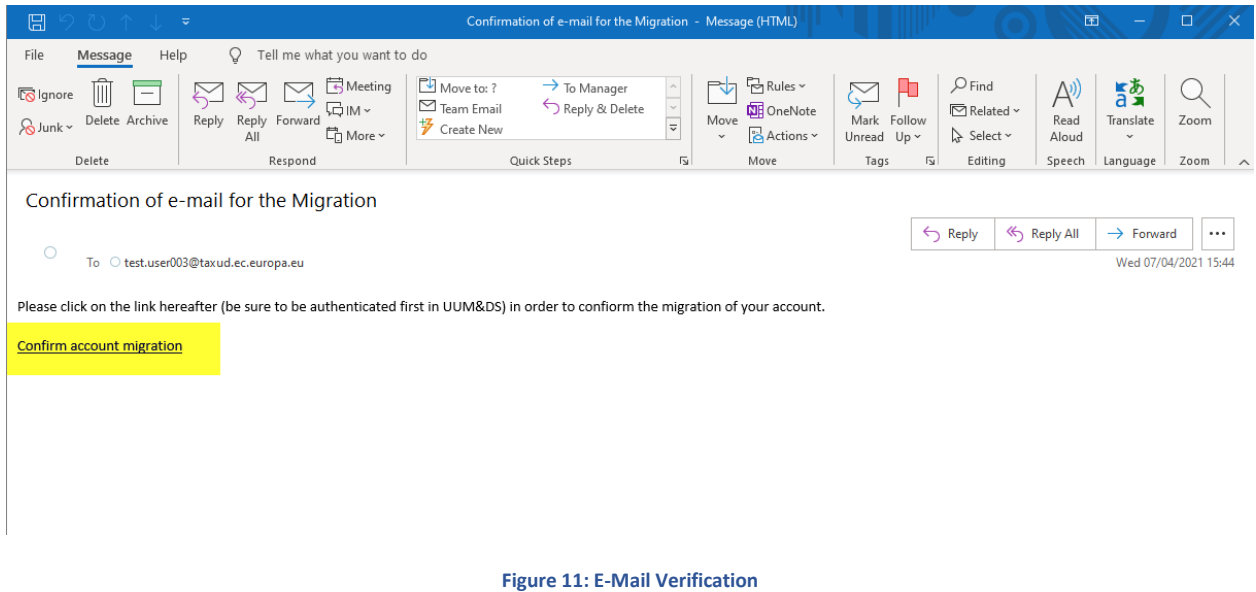

After clicking, the user receives a message indicating that he is correctly authenticated.

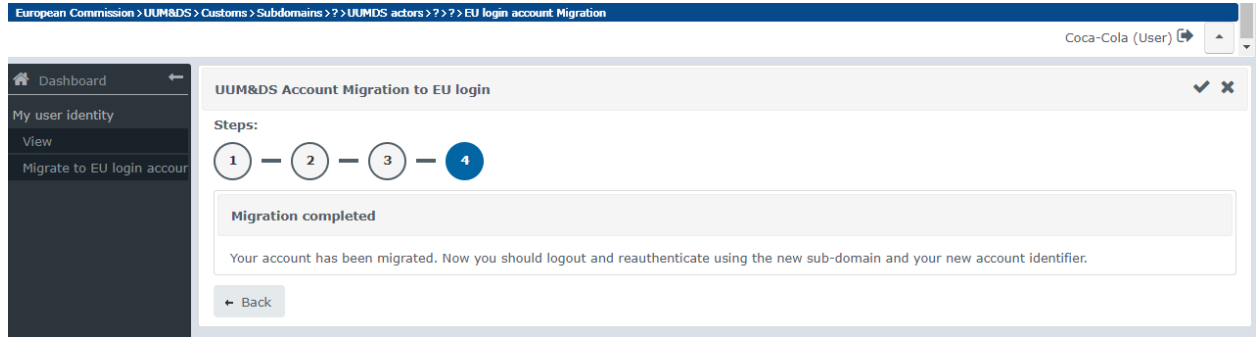

**Figure 12: Migration completion**

5. User now can check its new account by closing the browser windows and accessing an UUM&DS application, like Admin-Ext for instance.

# TAXUD AUTHENTICATION PORTAL

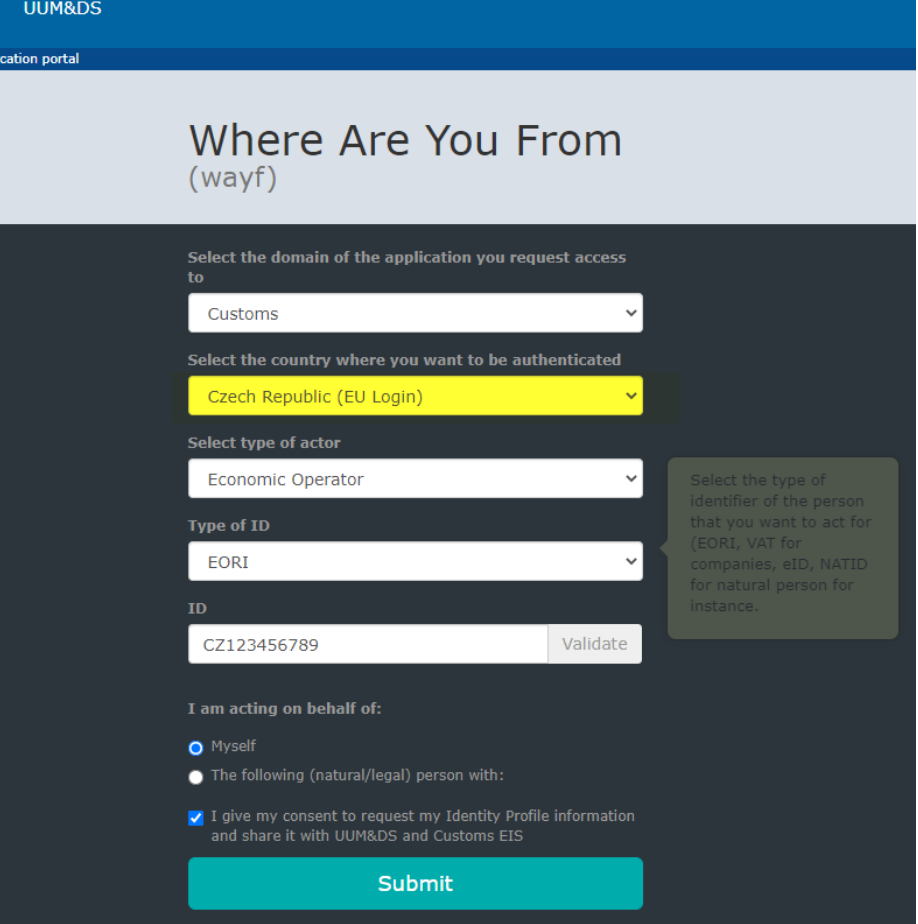

**Figure 13: Authenticating using the new subdomain**

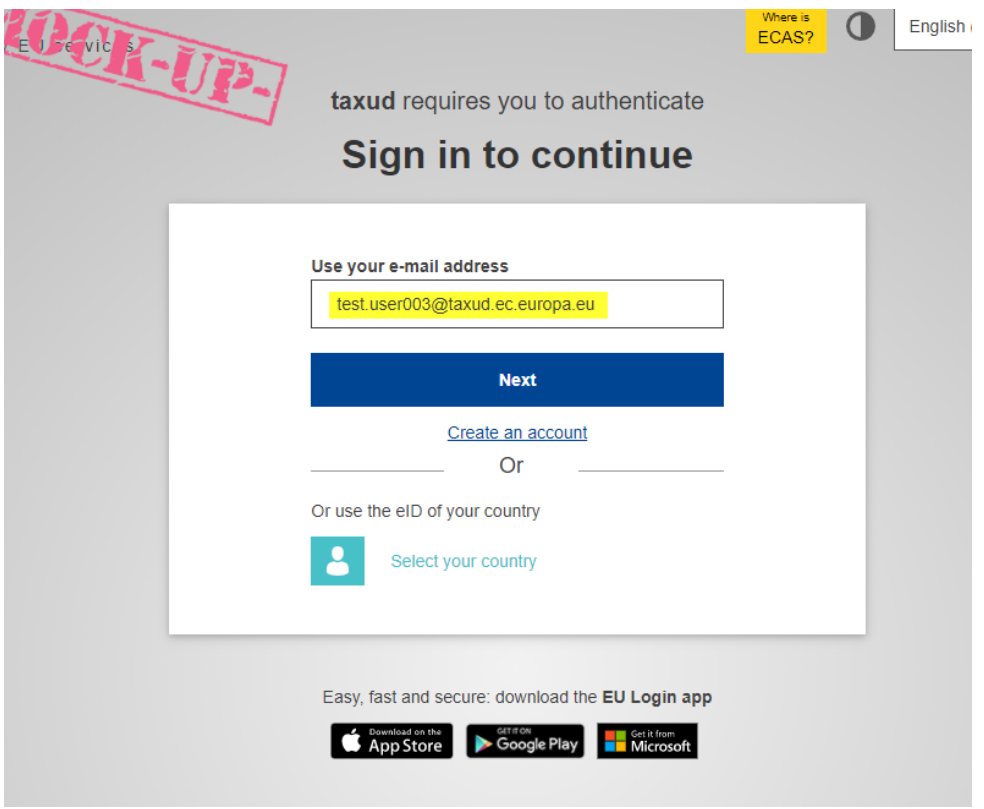

**Figure 14: use the new EU login e-mail instead of the old one.**

## 3. MIGRATION MONITORING BY TAXUD OPERATIONS TEAM

Monitoring of the progress of the migration for a given sub-domain can be easily done by a simple query on the ID\_UUMDS\_ACTOR table from the UUMDS ID schema.

To see the remaining actors to be migrated:

**select \* from ID\_UUMDS\_ACTOR where subdomain\_ref = 'CZ';**

where CZ is the sub-domain.

To see migrated subdomain users:

#### **select \* from ID\_UUMDS\_ACTOR where subdomain\_ref = 'CZ-EULOGIN';**

There are two important columns:

- **MIGRATION\_MAIL:** Migration e-mail is the e-mail registered related to the EU login account.
- **ORIGINAL\_MIGRATED\_ACCOUNT**: this is the original UUID of the user before the migration while he was registered in the TAXUD CAS
- **QAA\_LEVEL** indicates the registration QAA level of the user. It must be at least at level 2 or higher before changing the required QAA level of the UUM&DS Admin Ext application and deprecate Admin Sec Ext.

Please note that system users will not migrate. This needs to be done manually. System users can be identified by a non-empty value in column **SYSTEM\_NAME**.

## 4.CONSOLIDATION & COMPLETION BY TAXUD OPERATIONS TEAM & MS SUB-DOMAIN ADMINISTRATOR

This phase happens when a sub-domain is considered fully migrated:

- All non-system active users have been migrated to the new sub-domains.
- All system users have been manually recreated into the new-subdomain and disabled in the previous subdomain.

#### Tasks for TAXUD OPERATION TEAM

- 1. Deactivate the original TAXUD CAS sub-domain.
- 2. Rename the "country (EU Login) sub-domain into "country".
- 3. Make a release.
- 4. Synchronize.

In the WAYF, the end-user will only see one possible choice as before the migration.

The next UUM&DS release will put the original sub-domain code (i.e. without the -EULOGIN extension) and will remove all the data related to the inactive sub-domain (remaining users etc.).

The last phase when all Type D sub-domain are migrated, and all migrated users have a registration QAA level equals or higher than 2 admin-sec-ext can be deprecated.

- 1. Change the QAA level of admin-ext from LOW to MEDIUM, activate, release, and synchronize.
- 2. Update the reverse proxy to reroute all request on admin-sec-ext to admin-ext.
- 3. Deactivate admin-sec-ext, release and synchronise.
- 4. Decommission admin-sec-ext domain

#### Task for MS Sub-domain administrator

Review of the migrated accounts in the new sub-domain and follow the procedure to elevate the account registration strength from LOW to MEDIUM as specified in eIDAS legislation. This should be repeated for all accounts